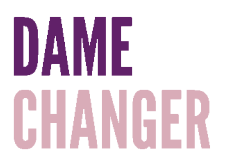

## Dame Changer Membership Portal: Updating Your Password

## 1. In the Member Portal, click the **Account** buton.

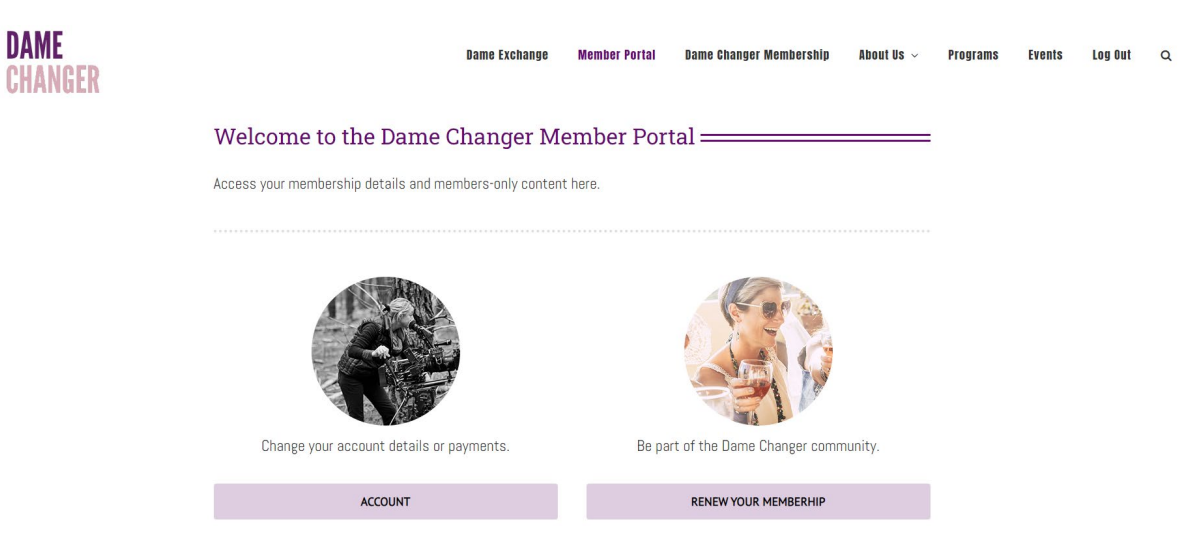

2. Click the **Settings** tab.

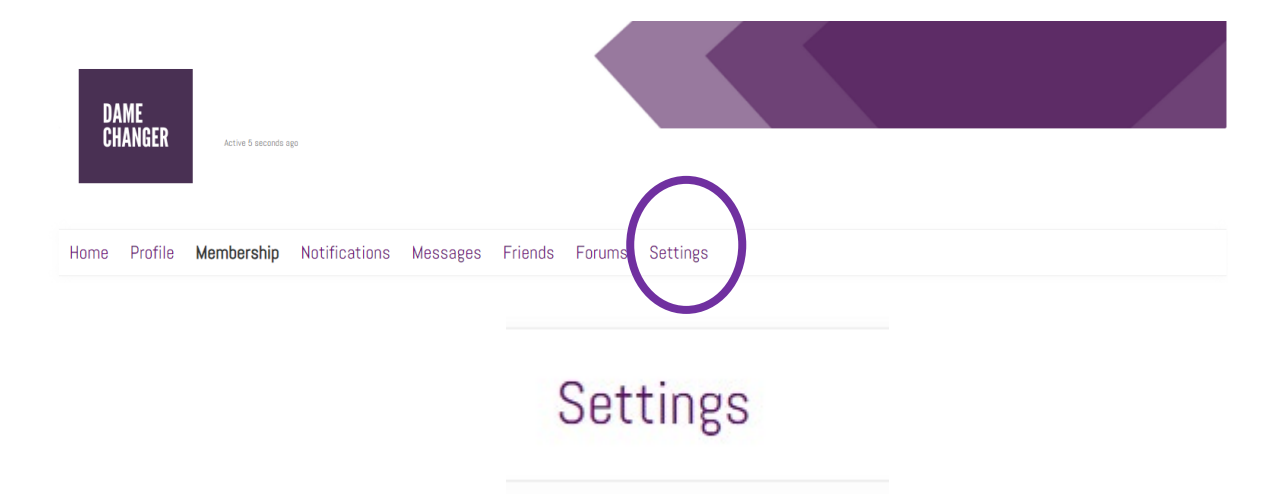

3. Under the General section, copy and paste your temporary password into the Current Password field and click the Generate Password button to update your password.

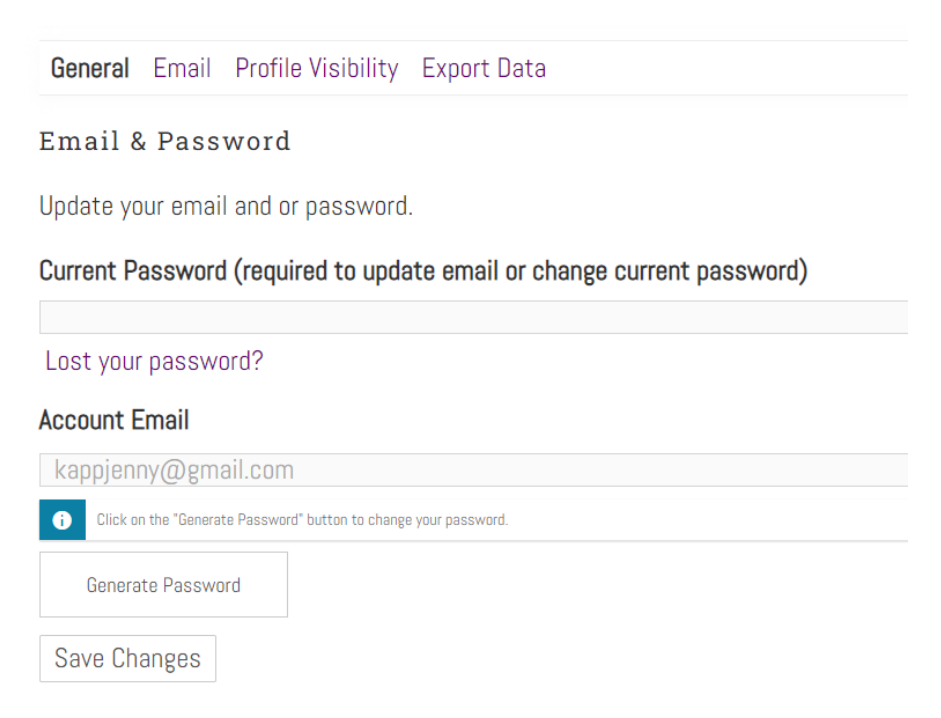

4. In the **Add Your New Password** field that appears, you can either use the strong password provided or add your own.

## Add Your New Password

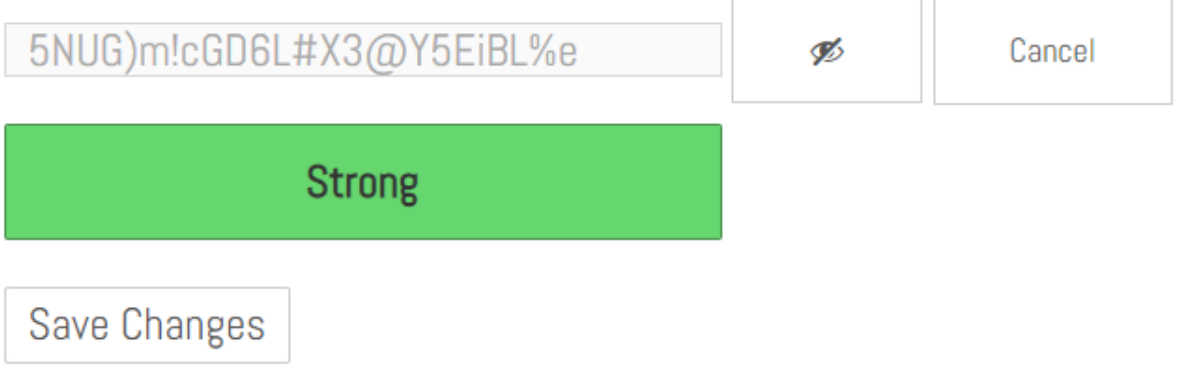

5. Click the **Save Changes** button to finish updating your password.